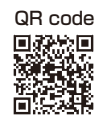

This Operation Manual is available at www.kansai-u.ac.jp/ctl/teacher/tool.html#lms-manual

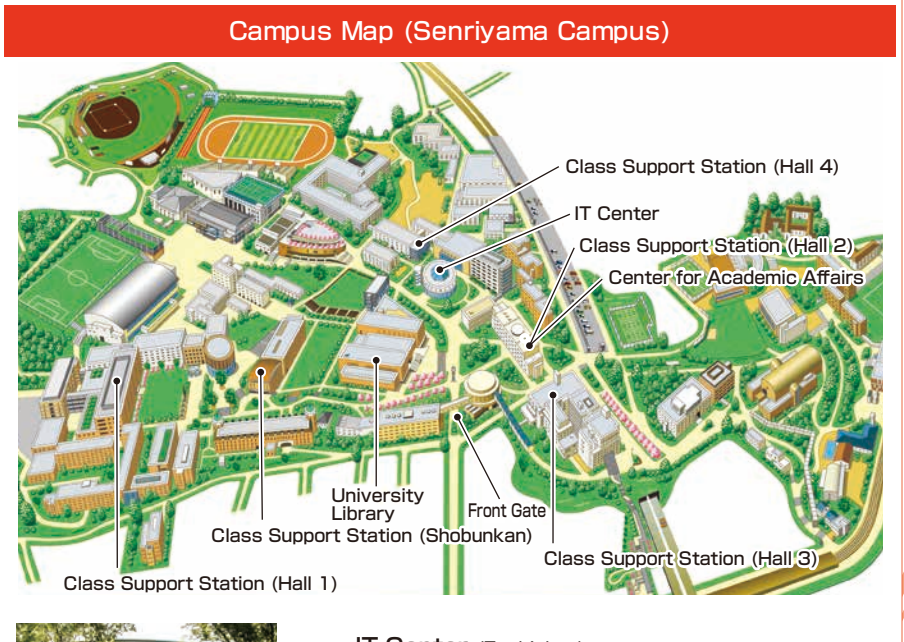

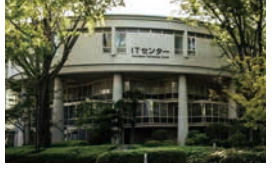

 $(1F)$ ・Help Desk ・Media Station  $(AF)$ ・Open PC Area (130 PCs) ・BYOD Area **IT Center** (Enshinkan)

#### **Contact**

#### **Senriyama Campus**

Inquiries about course enrollment and grades

**EXEX Center for Academic Affairs** Inquiries about procedures for using the system and classes **Class Support Station**

**Takatsuki Campus/ Takatsuki Muse Campus/ Sakai Campus**

Inquiries about course enrollment, classes and all other things

**DED Office of the Faculty of Informatics (Takatsuki) Muse Office (Takatsuki Muse) Sakai Campus Office (Sakai)**

#### **Inquiries by e-mail**

**2020**

Information System, etc. ▶▶▶ web\_support@ml.kandai.jp KU-LMS ▶▶▶ kulms@ml.kandai.ip

\*The names of companies, systems, programs, products and services are trademarks or registered trademarks of the respective development companies.

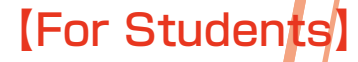

ခြဲ႔

Caps Lock

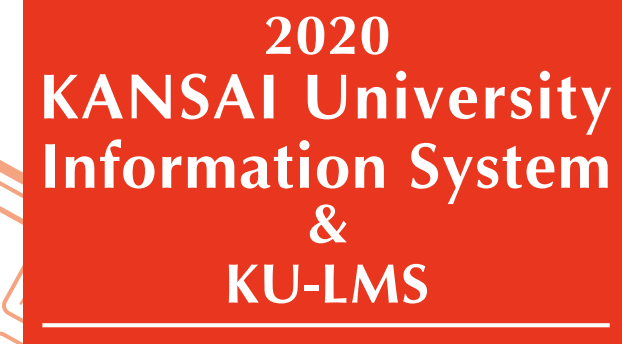

Operation Manual

Κś

 $\kappa$ 

 $\hat{\wedge}$ 

*Shift* 

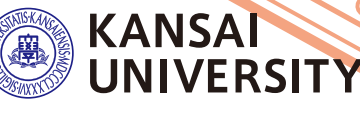

ぞね

## **1.Guide to procedures**

# [Course Registration](#page-5-0) **P.10**

# [Checking course](#page-2-0)  information and **nnonnauon and p.344**<br>**Classrooms**

[Searching for information](#page-4-0)  with a smartphone **P.7-8** 

Services **P.3**

Transferring e-mails with [urgent information about class](#page-3-0)  cancellations **P.6**

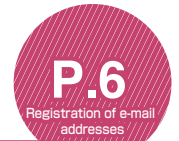

**P.16**

[Answering the course](#page-9-0)  questionnaire **P.17**

# Checking term [examination information](#page-8-0)

grades **P.3**

[Checking your grades](#page-2-0)

Information about job hunting. [health management and campus life](#page-2-0)

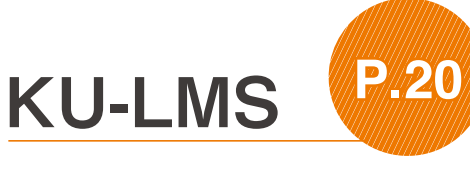

[Make an appointment with a writing tutor](#page-14-0) **P.28**

## **2.Information System**

The Information System refers to the following systems collectively. We also have KU-LMS, KICSS (career support system) and a health management system to support your campus life.

#### 1 Top Page

This page provides, important information for your campus life such as messages from the university (class cancellations, etc.), class schedule, and other schedules.

#### 2 Syllabus System

You can search for the syllabuses, using course names, instructors' names, keywords and the curriculum of your admission year.

#### 3 Course Registration System

You can enroll in courses' view the syllabuses and textbook information.

4 Course Evaluation Questionnaire System

You can answer questions about your courses and check the results of the questionnaire.

#### ◆ University Services

You can use various services such as the library service, KICSS career support, Medical Center, and Web scholarship application.

## **3.Instructions for Use**

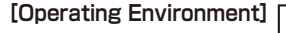

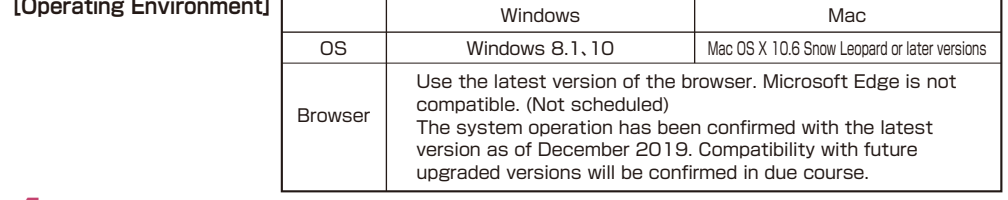

#### **4.Login**

Access the website of Kansai University.

#### **www.kansai-u.ac.jp** Input your user ID and password. If you have forgotten your password, register your password on the 4th floor of the IT center again. 関西大学 統合認証システム 880 **Click Click Click Click Click Click Click Click [Information System].** ENDANGER TOTAL AMERICAN **CHERLY FOR HIS 1997 V** To Top

### **5.KU-LMS(Learning Management System)**

KU-LMS is an integrated e-learning system that has the two functions of class support and individual support. It includes instructions for preparation and review, submission of essay assignments, tests, and question and answers with regard to the courses. See p.20 for how to use the system.  $1$  and the contract of the contract of the contract of the contract of  $2$ 

## <span id="page-2-0"></span>**6.Top Page**

Top Page provides information from the university (notices, calls for students, information about class cancellations and makeup classes). You can also enter the various systems from this page. This page

provides access to the information necessary for your campus life, and you should check it daily. You can also use your smartphone or mobile phone to review the information on Top Page.

## **University services Classes P.5 Notices P.5**

Linked to various services for students. Check the information occasionally.

Grades

**KU-LMS**

details.

**CEAS** 

**Exam Information**

**Course Evaluation** 

**Course Registration/**

Library service

In My Library, you can search for and reserve books.

KICSS (career support system)

Here you will find information related to job hunting.

#### KU-LIFE

Rules and information you need to know for your campus life are provided.

#### Medical Center

You can fill out the interview sheet before the spring medical checkup, and check the results. Information about health and events is also provided.

#### Scholarship Web application

You can apply for various scholarships here. Please be aware that some scholarships cannot be applied for using this system.

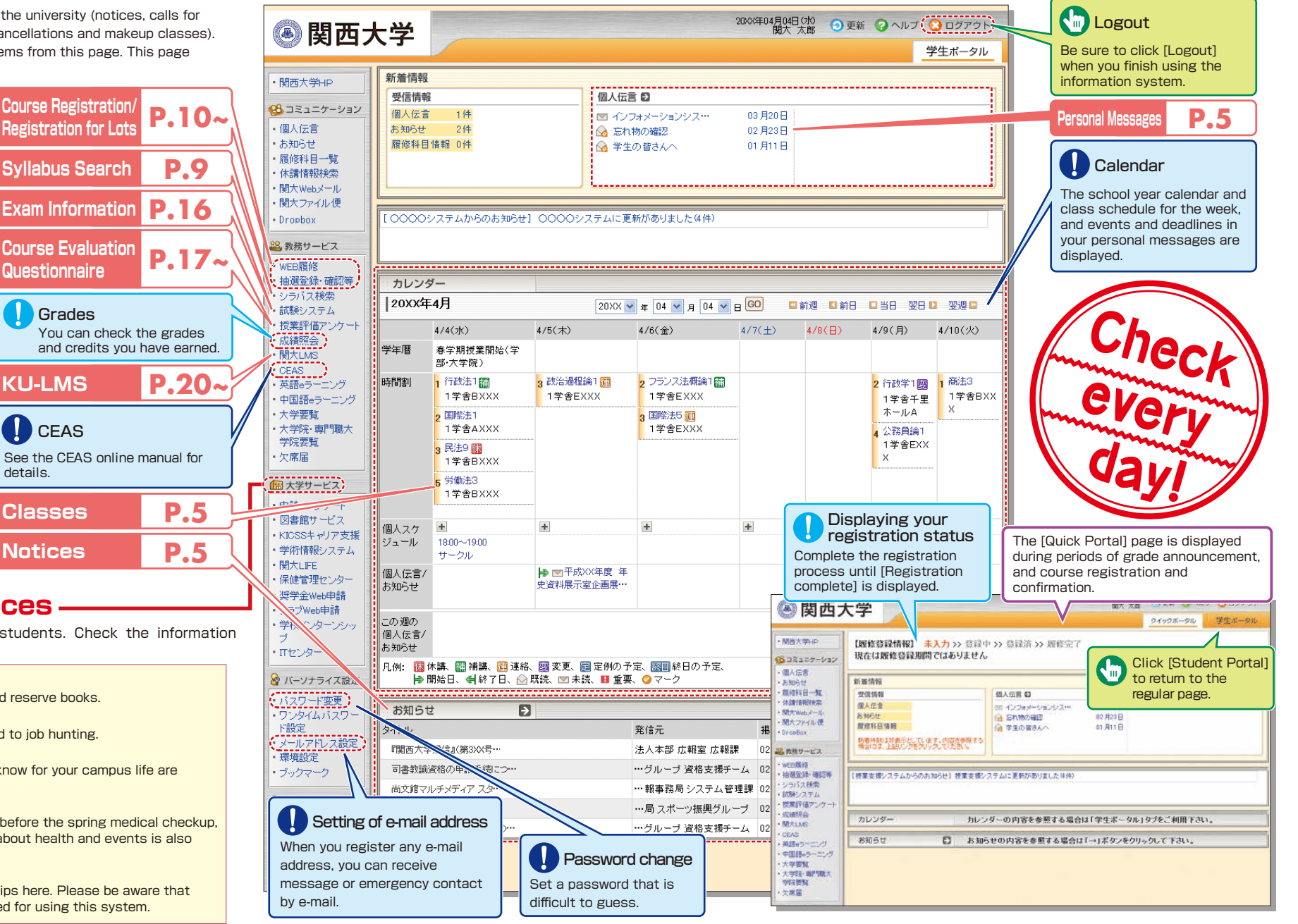

<span id="page-3-0"></span>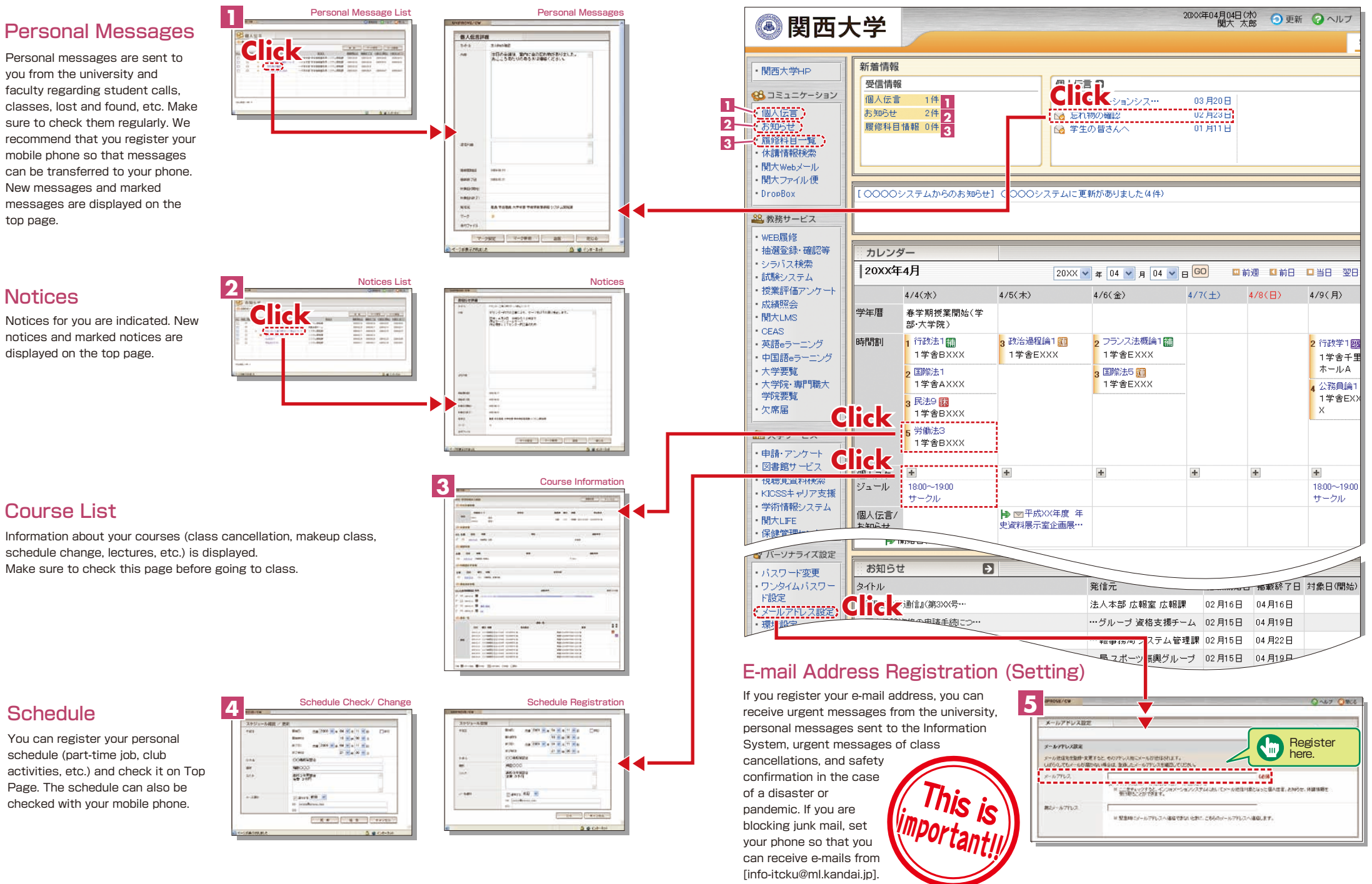

### <span id="page-4-0"></span>**7. Smartphone Application [Mobile KU]**

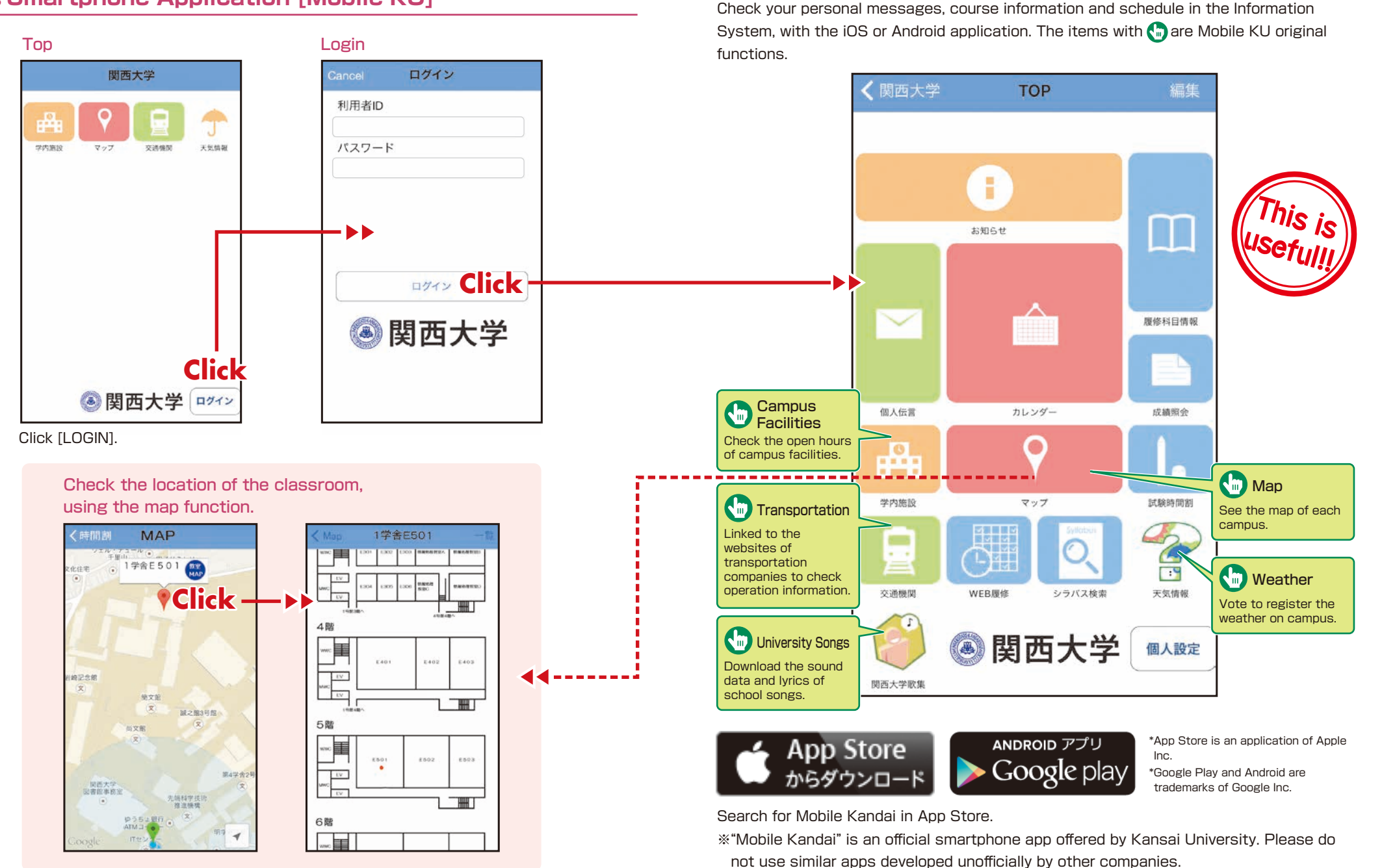

## <span id="page-5-0"></span>**8.Syllabus System**

Syllabuses of all the courses of Kansai University can be viewed here.

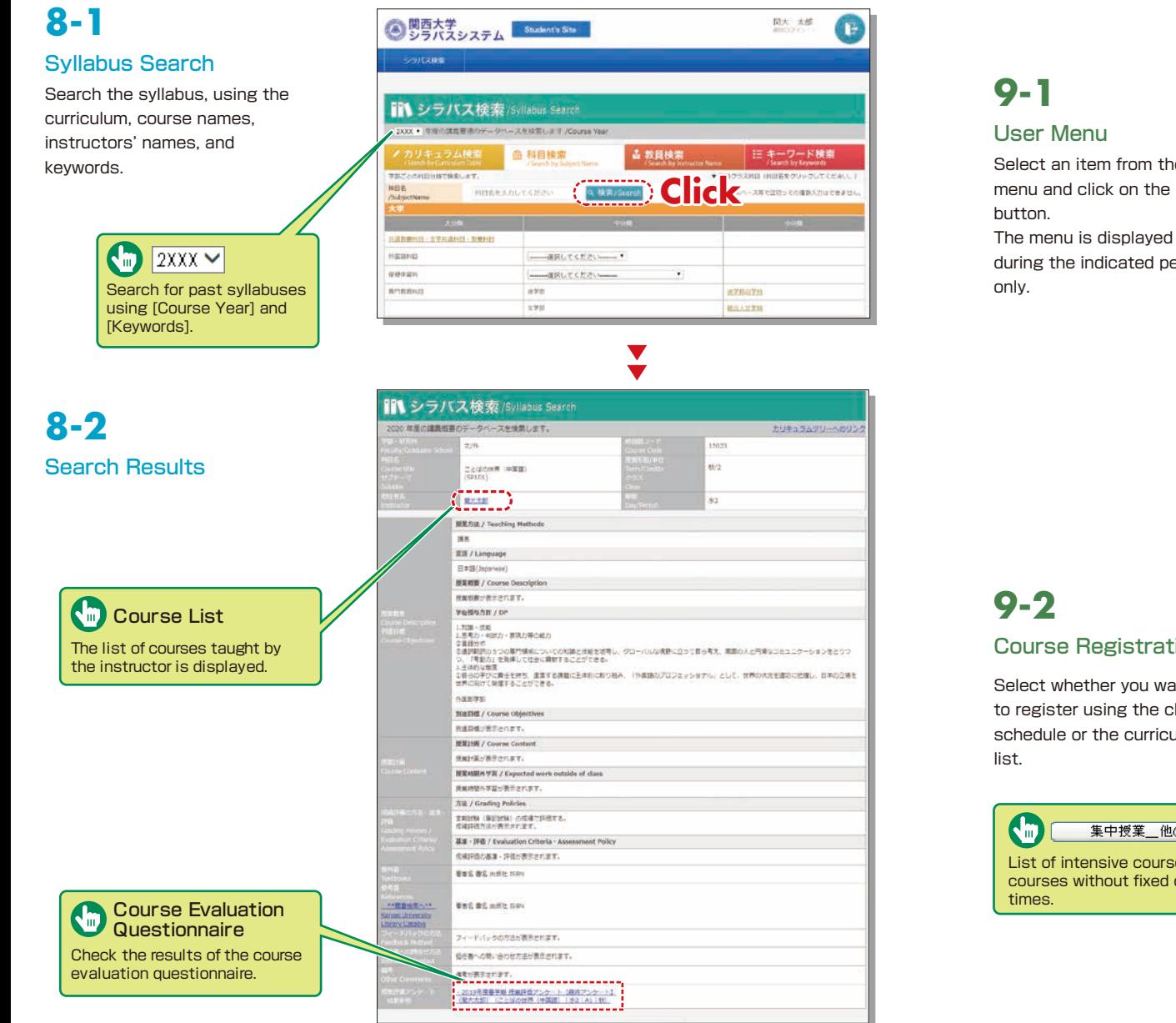

## **9.Course Registration System**

You can enroll in courses and view the syllabuses and textbook information. You can also withdraw from registerd courses during courses registration period.

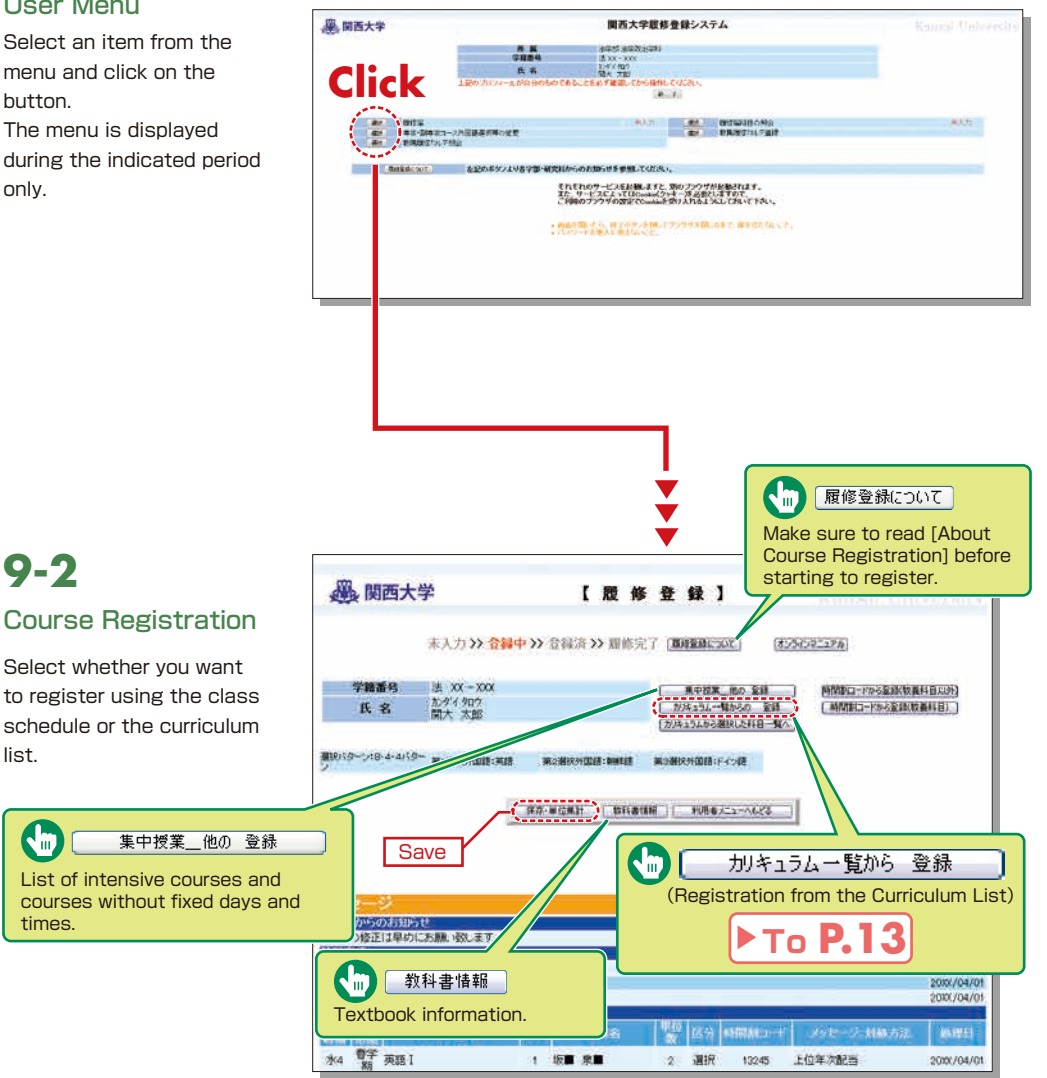

 $\blacktriangledown$ 

## **Course Registration and lottery selection system KANSAI KANSAI** University Information System

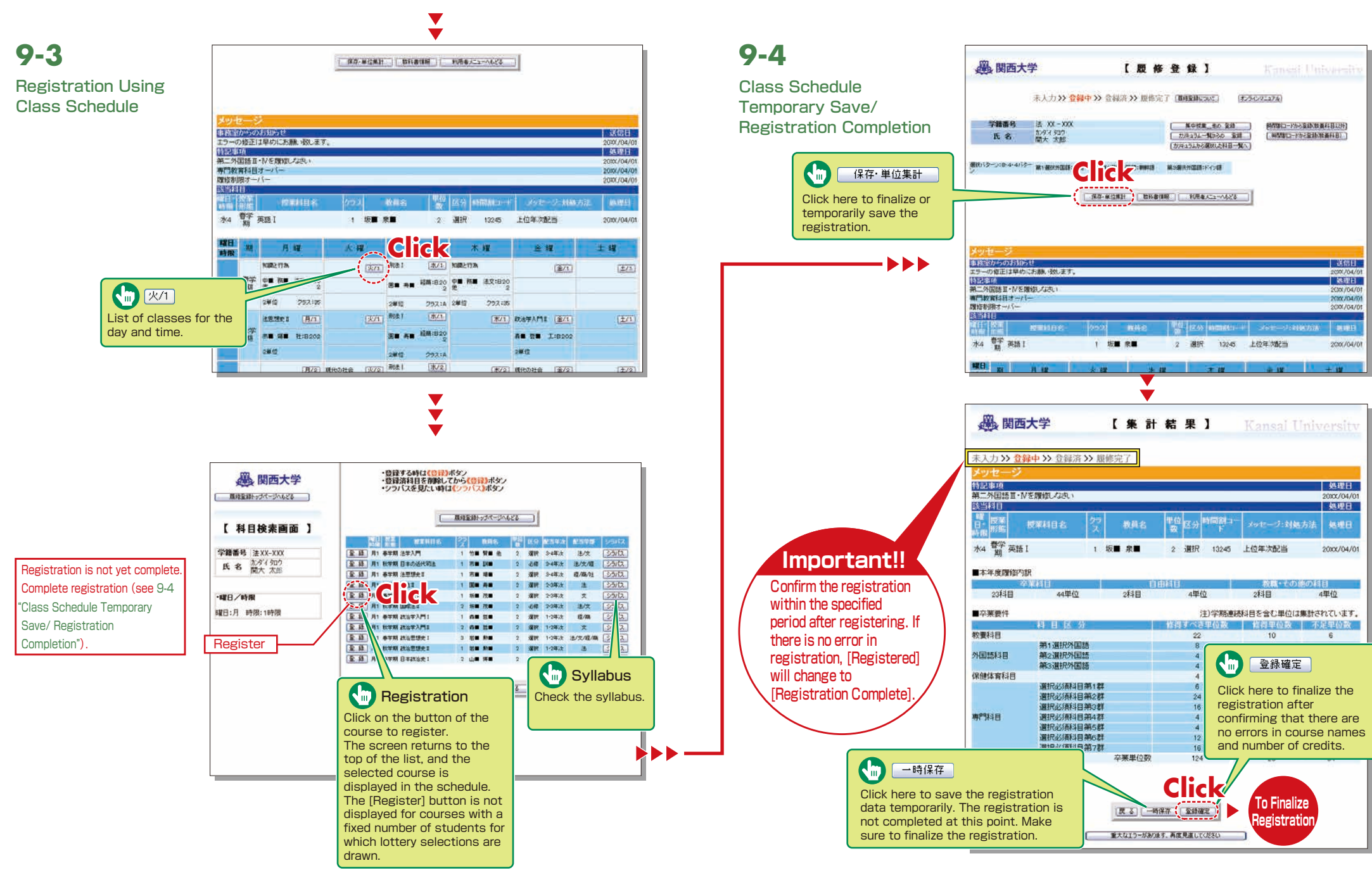

## **9-5**

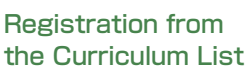

#### Click

カリキュラム一覧から 登録 (Registration from the Curriculum List) on the top page of course registration (P.10), and the figure shown below will be displayed.

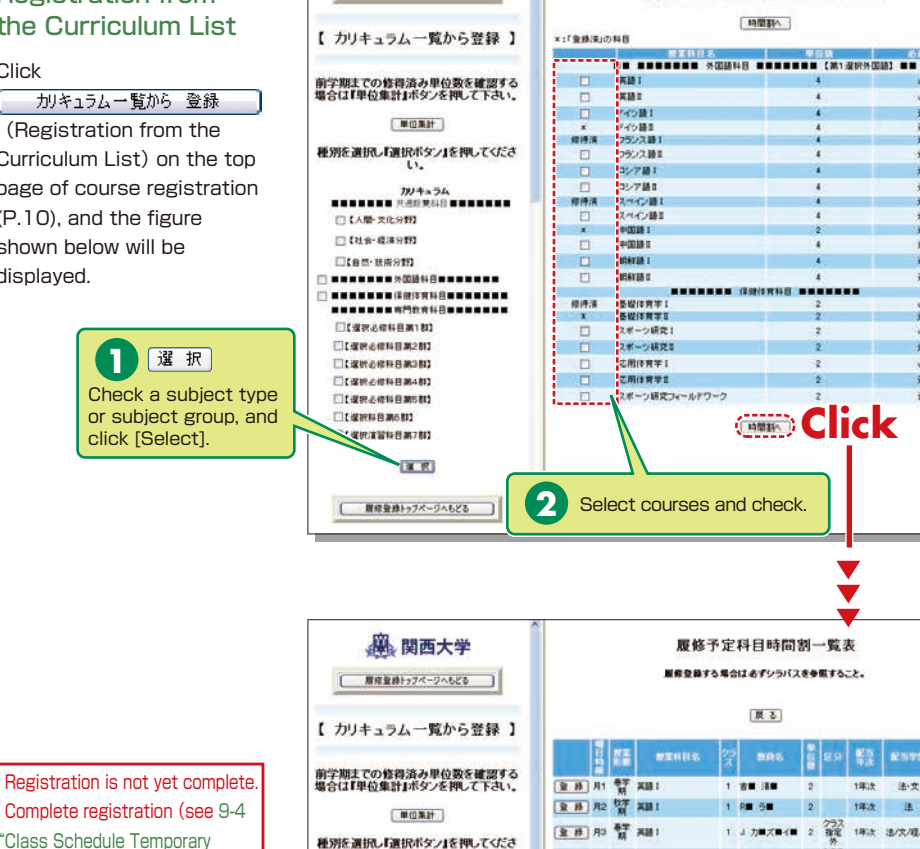

鼻 関西大学

■ 展示全員トップページへもどる

#### Complete registration (see 9-4 "Class Schedule Temporary Save/ Registration Completion").

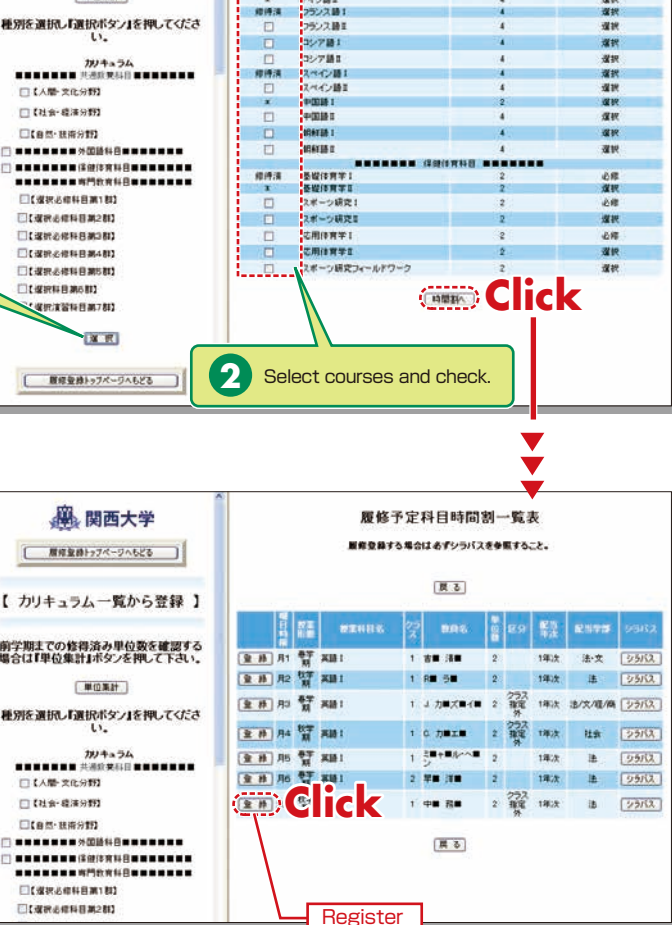

カリキュラム(履修可能科目)一覧表

チェックボックスを運動してF時間割へまポタンを押してください。

前学期までの修得済み科目の運択は出来ません。

[ 時間割へ ]

 $\overline{AB}$ 

**Add** 

理説

#### Deletion of Course **Registration 9-6**

Click a [Day/Time] button in the class schedule, and the registered courses will be shown in the frame on the left.

Registration is not yet complete. Complete registration (see 9-4 "Class Schedule Temporary Save/ Registration Completion").

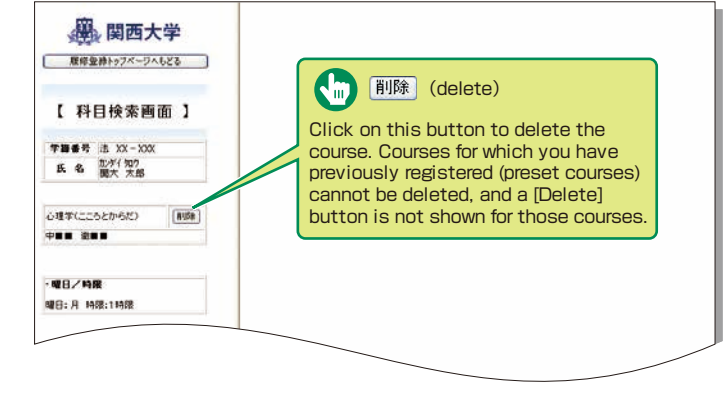

## **10.Lottery Selection System**

You can apply for courses for which lottery selections are drawn to select participants, and

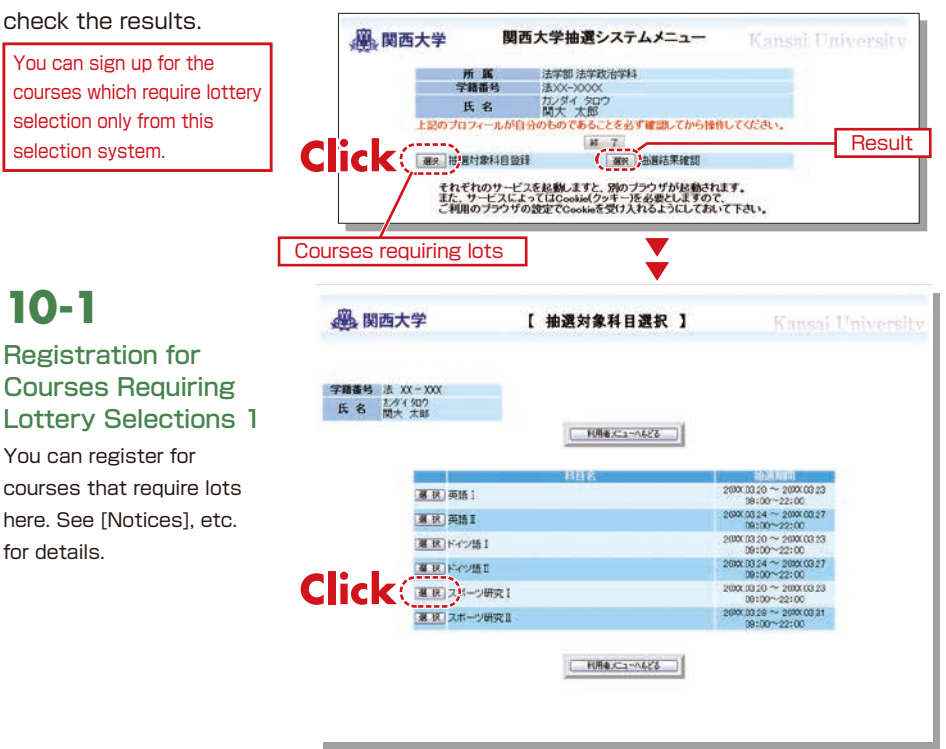

<span id="page-8-0"></span>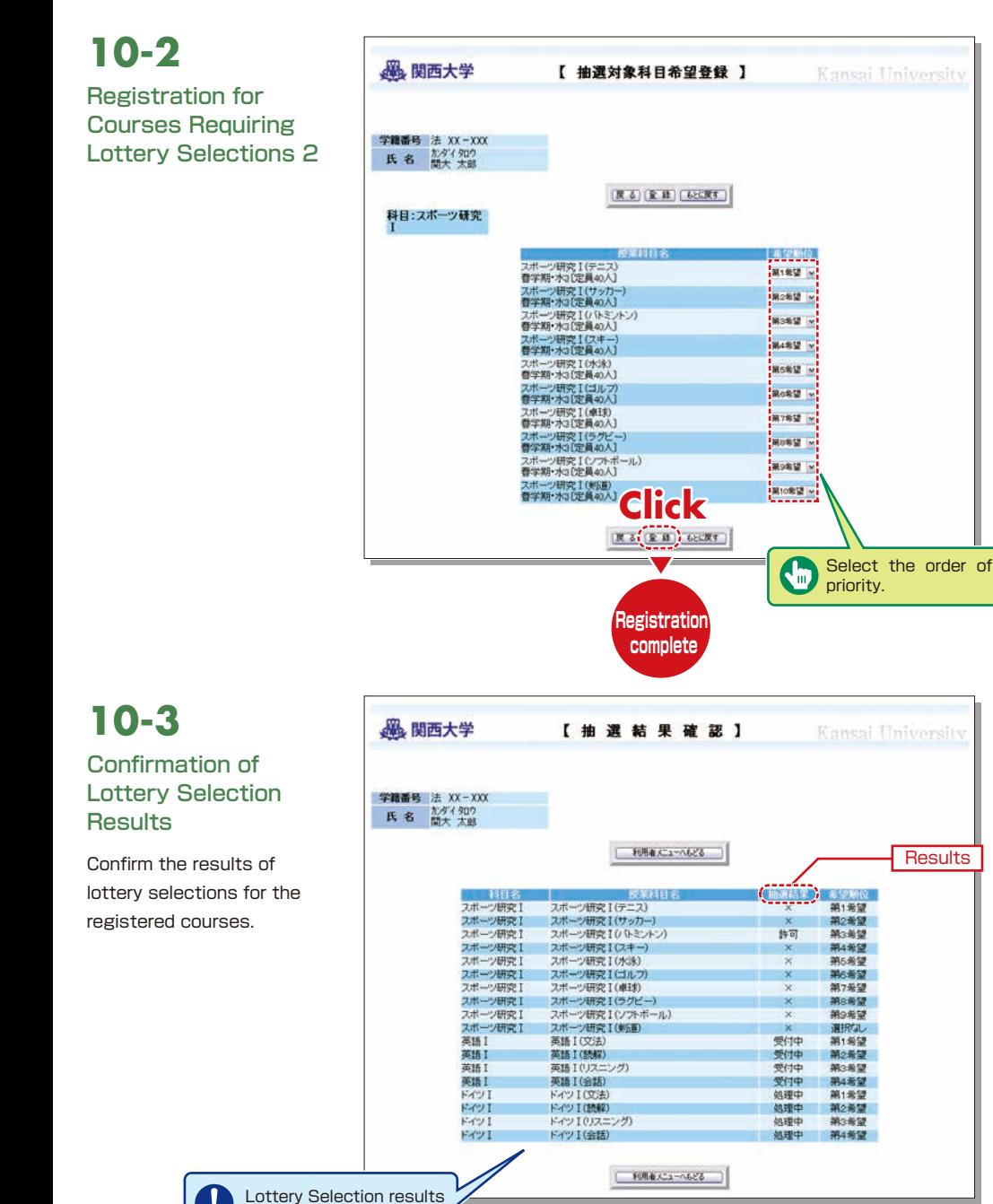

are shown.

# **11.Examination System**

assignments) are indicated

here.

Access the information about term examinations (starting from mid-July and mid-January) from this page.

Examination schedules are announced in early July and mid-December.

Vイン語2m

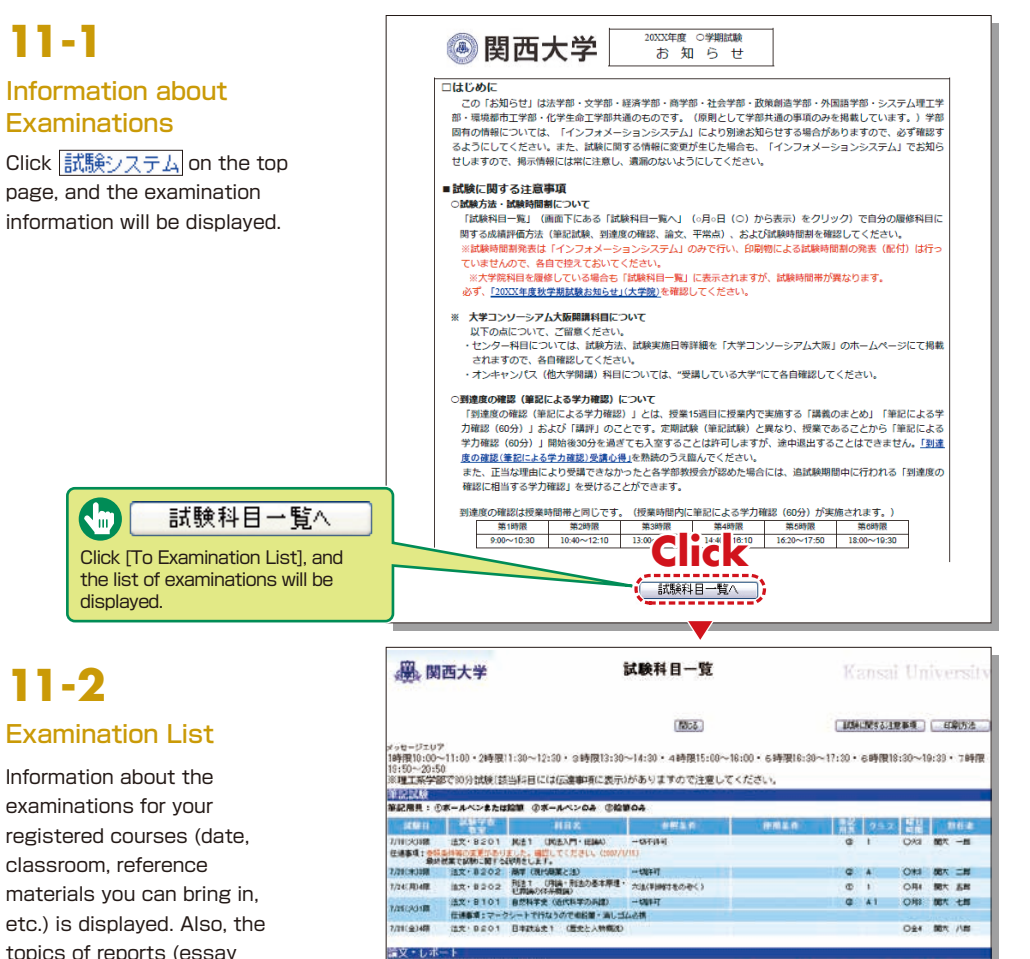

論文・レポート ま、10大学を定用紙 OA4PUS第三紙 77 RR-78 8X 30 クラス 製品 | 新社 、<br>「後世家(地位後世の後48年 6日の間心に各づいて合田(後世的な間いを立て、その間いに対し、<br>「後軍職」と対処日といい時にするこの間に、全て、各のの見解を選べ上、<br>「生地職場」とは他のはなどを説明する。<br>こそ日の世界時には他者などを説明する。 **IRECURR生から** 28 8 2542 MHz 3 常点 開大 十郎 7イン語1m ty .  $\overline{\sim}$ xuz.  $111$ Oxe 開大 一郎 **With 1** Dat 開大 二郎

 $c<sub>1</sub>$ 

 $(4006)$ 

開大 三郎

 $M$   $7$ 

## <span id="page-9-0"></span>**12.Course Evaluation Questionnaire**

KU conducts the Course Evaluation Questionnaire at all campuses once or twice a semester to reflect students' opinions about the coursese they took and improve the quality of our education.

The questionnaire results are publicized on the Information System. You can also view the results and comments for courses you are not enrolled in.

We will rename Course Eualuation Questionnaire to **Course Questionnaire** in the spring semester of 2020. It will be conducted during the classes and the students can use smartphones to fill out the questionnaire. The procedure of Course Questionnaire and the detail of this system after the spring semester of 2020 will be informed by your instructors.

You can view the results of the questionnaire conducted from 2016 to 2019 by the following process.

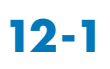

During the response period, [Answering] is shown in the [Status] column. During the period of result announcement, [Results] is displayed. You can see the result by clicking the questionnaire title.

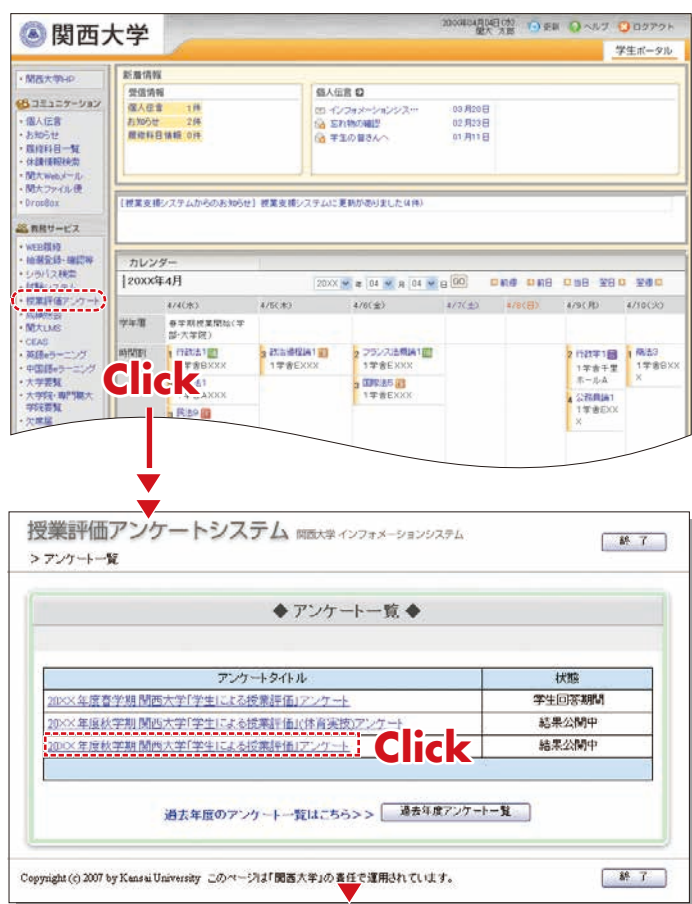

## **12-2.Viewing the Results**

The questionnaire results will be available to students after the response period.

> アンケートー覧 > 校目一覧 > 全学集計結果

授業評価アンケートシステム MEAタインフォメーションシステム

## **12-2-1**

#### Viewing the Overall Results

You can view the overall results when the calculations have been completed for all faculties.

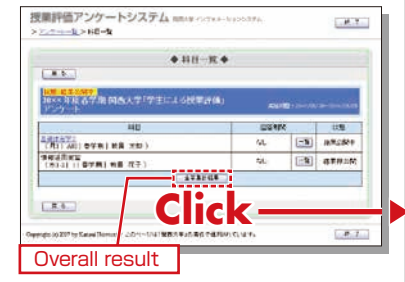

Results for the entire university and for each faculty can be compared.

◆評価平均比較グラフ ◆

20×11 度春学期 图西大学「学生による授業評価」アンケート

 $\frac{1}{2}$ 

-1759 - FARRANAN - 1774N (KBR - 178 - 178 - 1793 -<br>| 1198 - 198 - DAYNON - Awalish - > 1774N - BYSSIPS

553番戦

白 - 土字平均<br>公 市高部 - 中国語 - 中国語 - 中国語 - 中国語 - 中国語 - 中国語 - 中国語 - 中国語 - 中国語 - 中国語 - 中国語 - 中国語 - 中国語 - 中国語 - 中国語 - 中国語 - 中国語 - 中国語 - 中国語 - 中国語 - 中国語 - 中国語 - 中国語 - 中国語 - 中国語 - 中国語 - 中国語 - 中国語 - 中国語 - 中国語 - 中国語 - 中国語 - 中国語 - 中国語 -

 $-121010128$ 

**MANAGER IN Seat** 

**HILE AVA** Boarvaroux, Strat **ANNU TEMPERO BELLET MARKETIN** 

**CONTRACTOR ANSACHMENTATION AND REVIEW** 

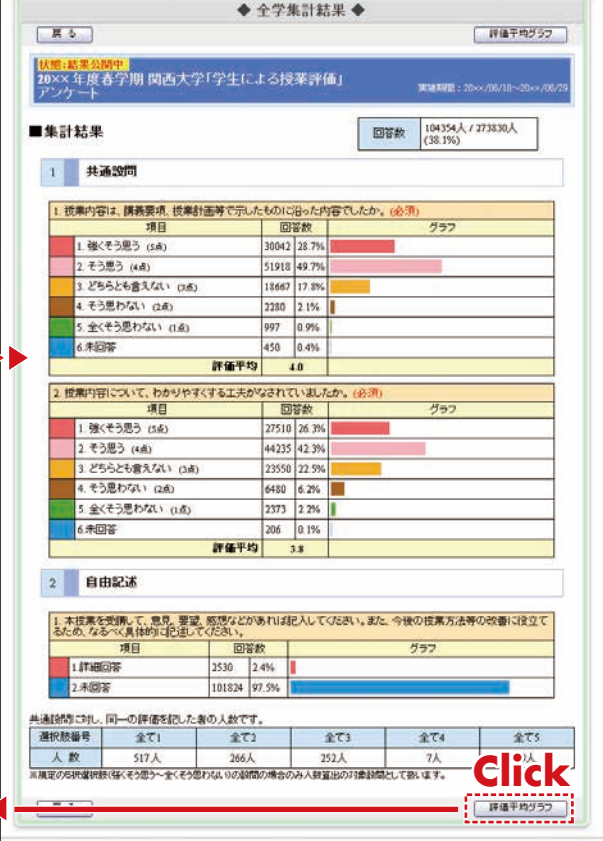

。<br>Copyright (c) 2007 by Kansai University このページは「関西大学」の責任で運用されています。

联 7

## <span id="page-10-0"></span>**Course Evaluation Questionnaire Matter and State Course Times and KU-LMS** *KU-LMS* **KANSAI** University Information System

## **12-2-2**

Results for Each Course

\*You can view the results when the instructor of the course makes them available.

You can click the course name to see the results.

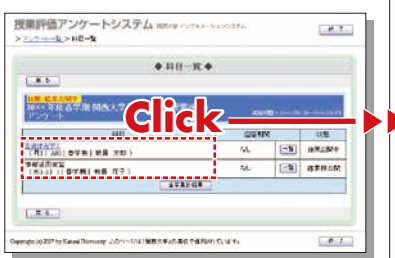

Results for the entire university and for each faculty can be compared.

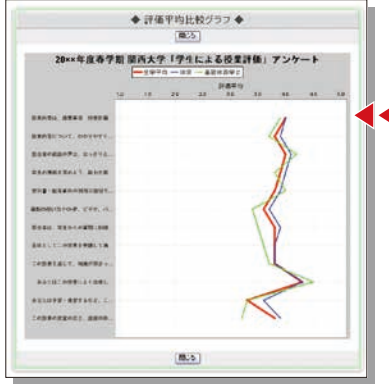

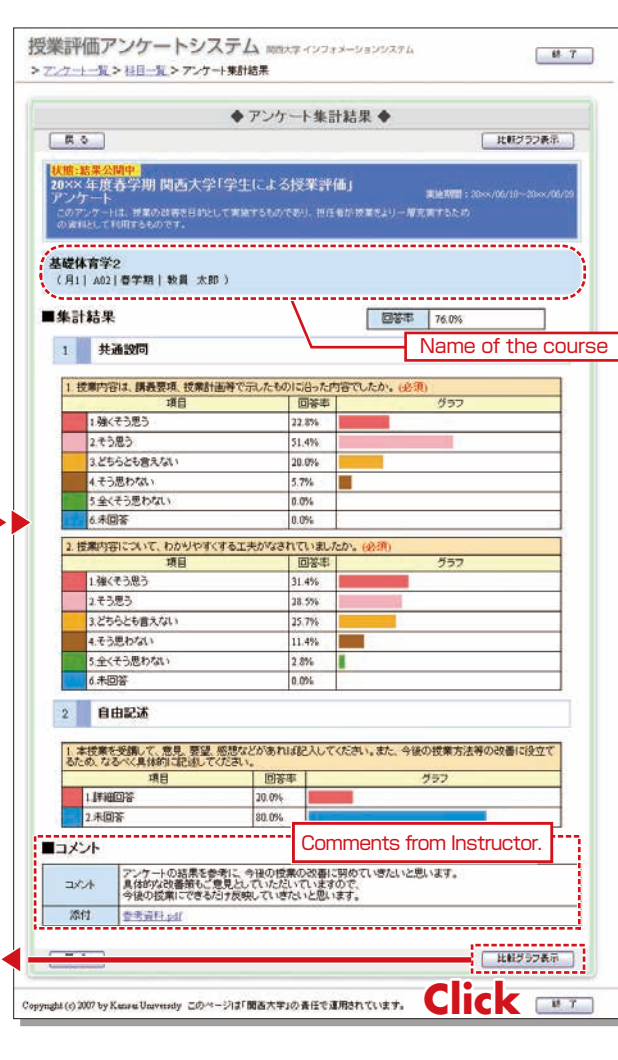

## **13.Using KU-LMS(Learning Manegement System)**

KU-LMS is a system including instructions on preparation and review study, submission of essay assignments, tests, questions and answers with regard to the courses. Here, only information for using some simple functions is provided. See the Users' Manual for detailed information on operation and other functions.

## **13-1-1**

#### Start: Login

Select [KU-LMS] from the menu on the left side of the top page of the KU website or in the **1** Information System, or access the URL shown below, to access the Login page.

https://kulms.tl.kansai-u.ac.jp/

2 Click on the button to login.

**3** Input your ID and password, and click on the [Login] button.

Login ID : This ID is the same as the one for logging into the Information System. Ex.: k999999 Password : This password is the same as the one for logging into the Information System.

The [Course List] screen is displayed. Select a class to display the Material List for the class. **4**

**5** To download the student manual, click [Web Class User Manual] under [Manual] in the upper left corner of the [Course List] screen.

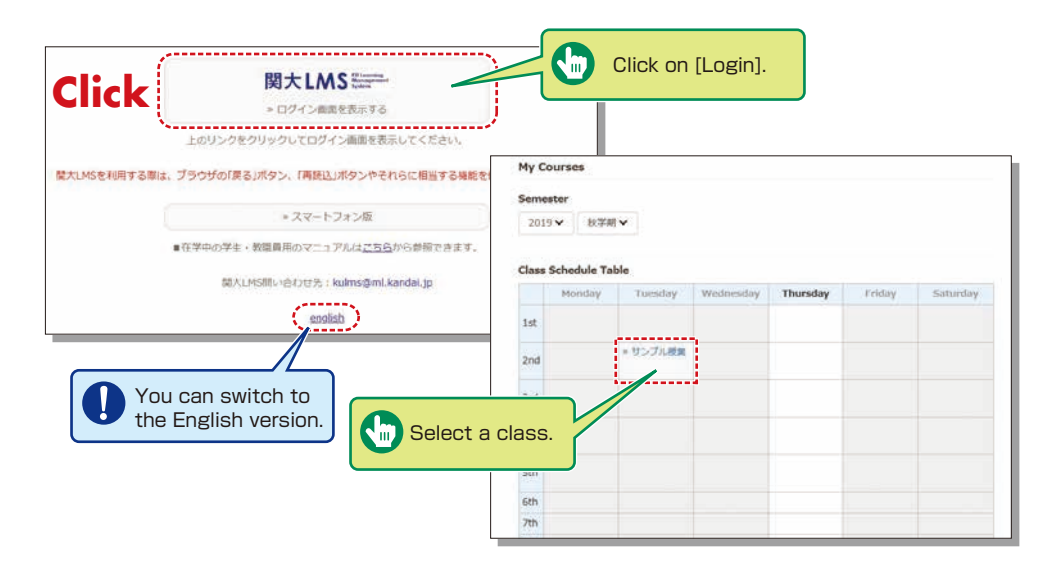

#### **13-1-2** Composition of the Material List screen

If you have been authorized as a user, the Material List will be displayed.

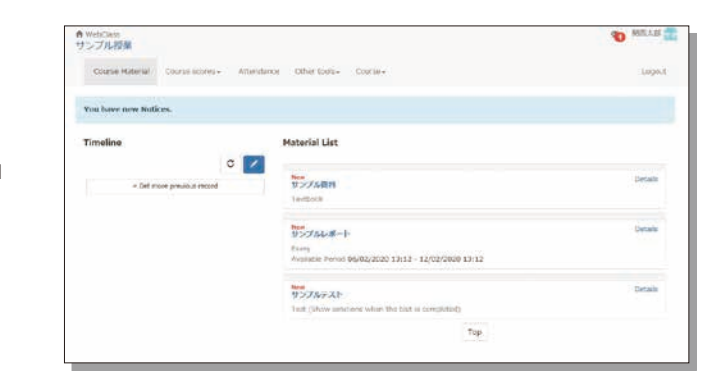

[ $M$ Notices and Messages] Information from system managers and course managers can be viewed.

- [Course Material] Various course materials are displayed.
- [Timeline] Informs students of materials they need to study (in chronological order) when created by an instructor.
- [Course scores] Check your scores for tests and reports (essay assignments).
- [Attendance] Allows the viewing and sending of attendance data.
- [Other tools] Access to your study card, FAQs, a glossary, and notes.
- ・ [Study Card] Check your study card record.
- ・ [Notebook] Allows you to take notes during coursework (up to 50KB of text data).

# **13-1-3**

#### End: Logout

Click [Logout] at the top right of the Course List screen or Material List screen.

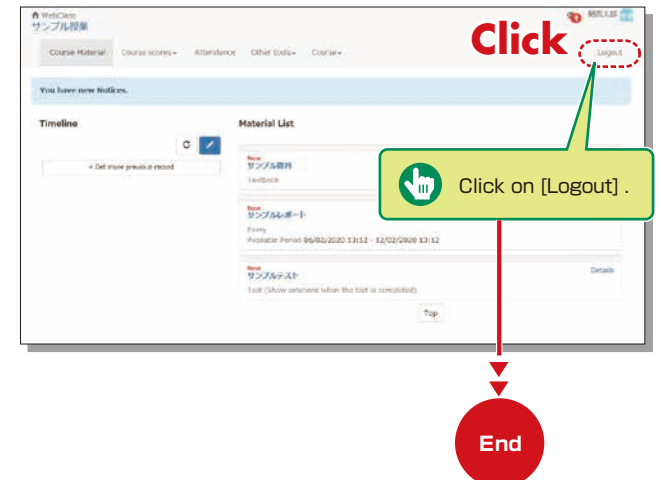

### **Textbook**

You can check the materials used in the courses, such as slides, textbooks and other reference materials in the Material screen.

**13-2**

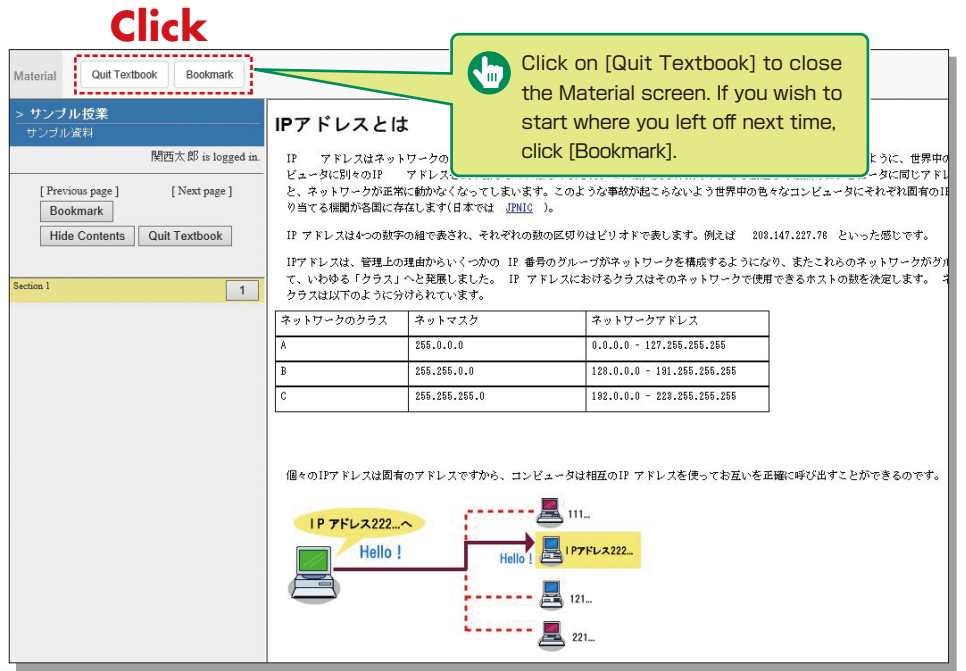

### **Test/Essay**

You can access tests and self-study materials consisting of multiple-choice questions and narrative-form questions, and essay assignments. These tasks will be marked and analyzed, and can be used for future study.

## **13-3-1**

#### Answering Self-Study Materials and Tests

The number of available times, time limit and passing mark will be displayed on the start screen if it is set by an instructor.

**1** Answer the questions. (If there is a time limit, the remaining time will be displayed.)

**2** Click on Nextpage when you finish answering.

**3** Click on Grade | when you finish.

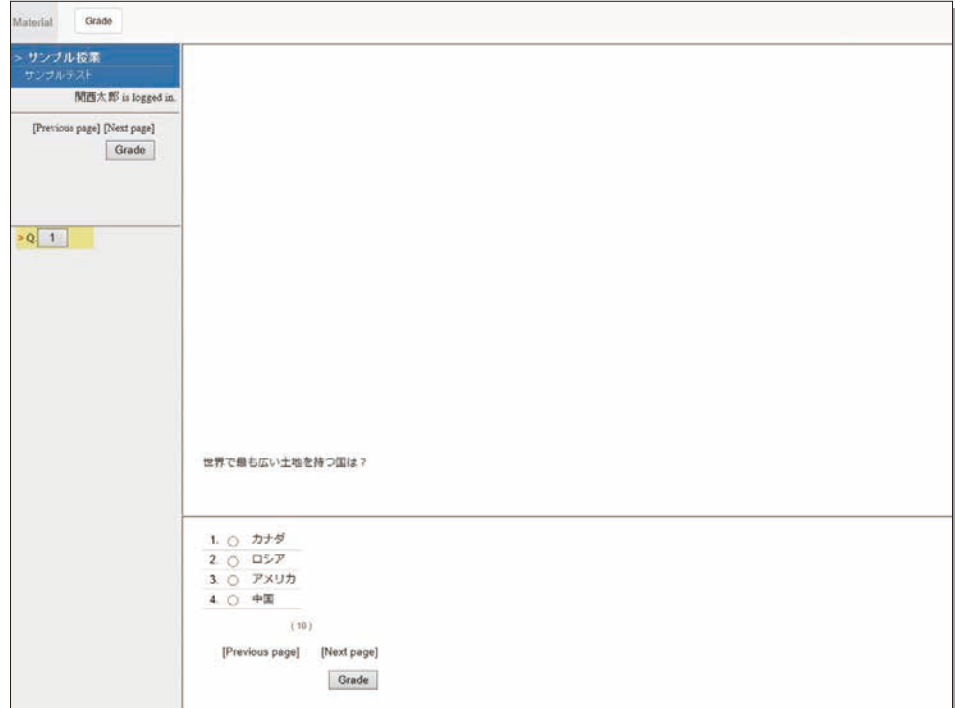

## **13-3-2**

#### Submitting Essay Assignments

You can submit essay assignment files in the format specified by the course instructor. The remaining time is indicated if a submission limit or time limit is set.

<mark>1</mark> Click | 参照... (Browse).

- **2** Select the file, and click **Submit file**
- **3** After submitting the file and/or responding to the question, click aut
- Click [My Reports] under [Course scores] in the Material List screen to check the grades of essay **4** assignments or tests.

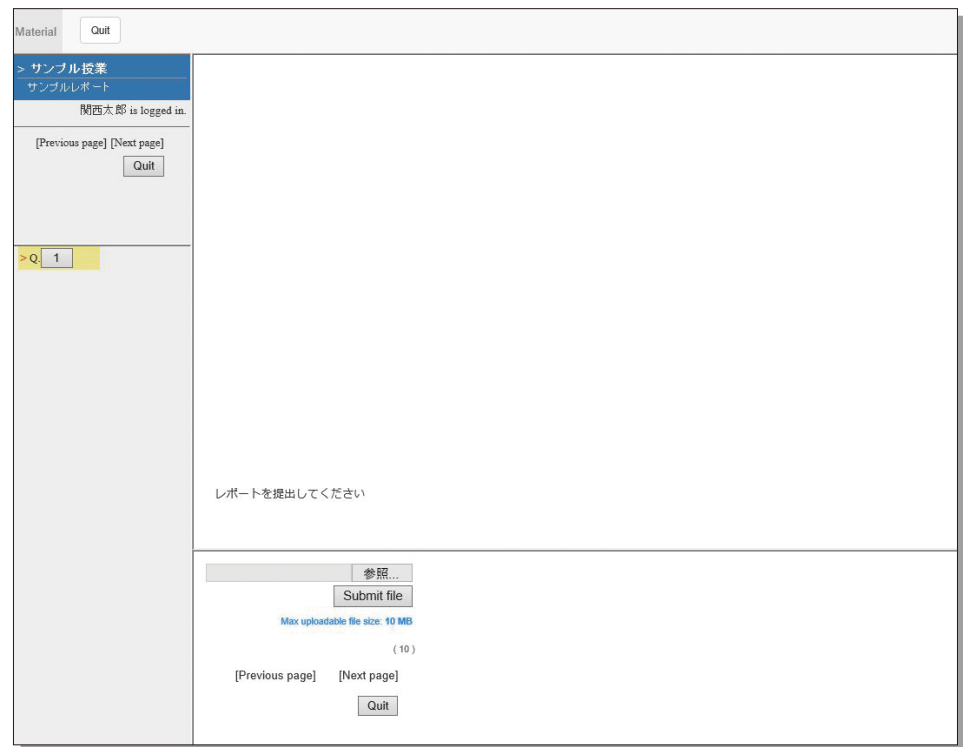

## **Checking the Grade**

You can check the scores and grades for tests that have been made available at any time. The scores are displayed in the list, and details of scoring and comments are provided to identify your strong points and weak points.

Also, you can check how much you have studied the material.

American

# **13-4-1**

Checking the number of times you have used the material, your study time, and your score.

Click on [Course scores]→ [Summary] in the Material List to open the summary screen.

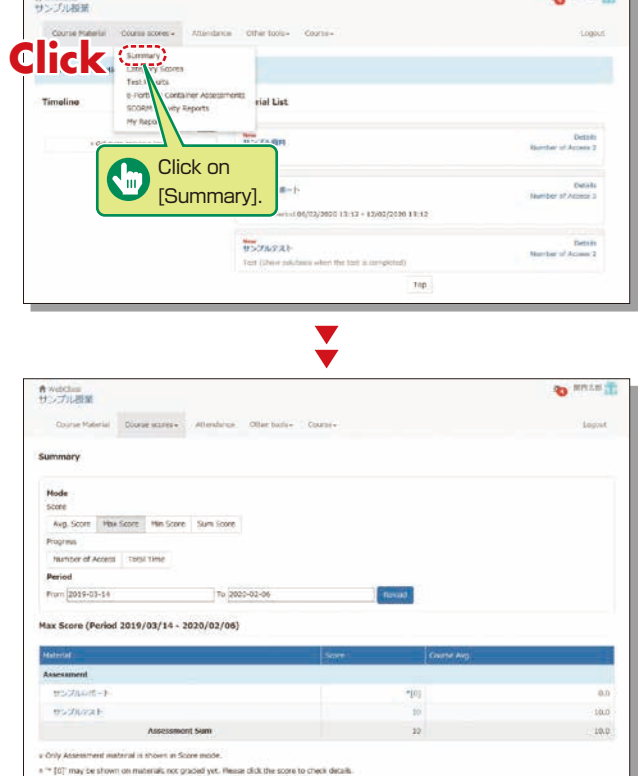

 $\sim$  165 cm  $\approx$ 

## **13-4-2**

#### Checking your scores and detailed results for tests.

In order to check your score and point distribution, the average score, and question explanations for tests and self-study materials, click on [Course scores]→[Test Results] in the Material List.

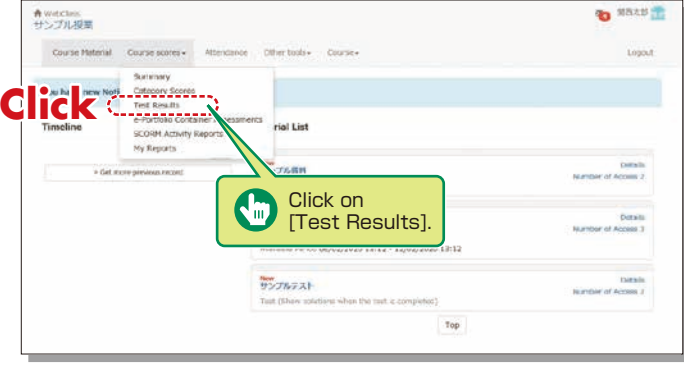

 $\blacktriangledown$ 

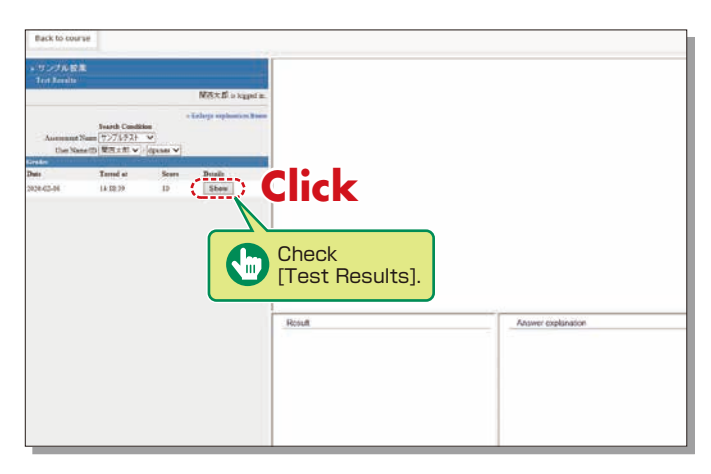

Change the displayed data by clicking on Avg. Score Max Score Min Score or Sum Score for Score or

Number of Access | Or | Total Time | for Learning Activity. The summary period can also be refined.

## <span id="page-14-0"></span>**13-4-3**

Checking the Grades for SCORM(Shareable Content Object Reference Model) **Materials** 

Click on [Course scores]→ [SCORM Activity Reports] in the Material List to open the SCORM Activity Reports screen. You can check your scores for SCORM materials that you are studying, or that you have completed.

#### **What are SCORM (Shareable Content Object Reference Model) Materials?**

SCORM is the global standard for e-learning materials. You can use the materials anytime and anywhere if you can connect to the Internet.

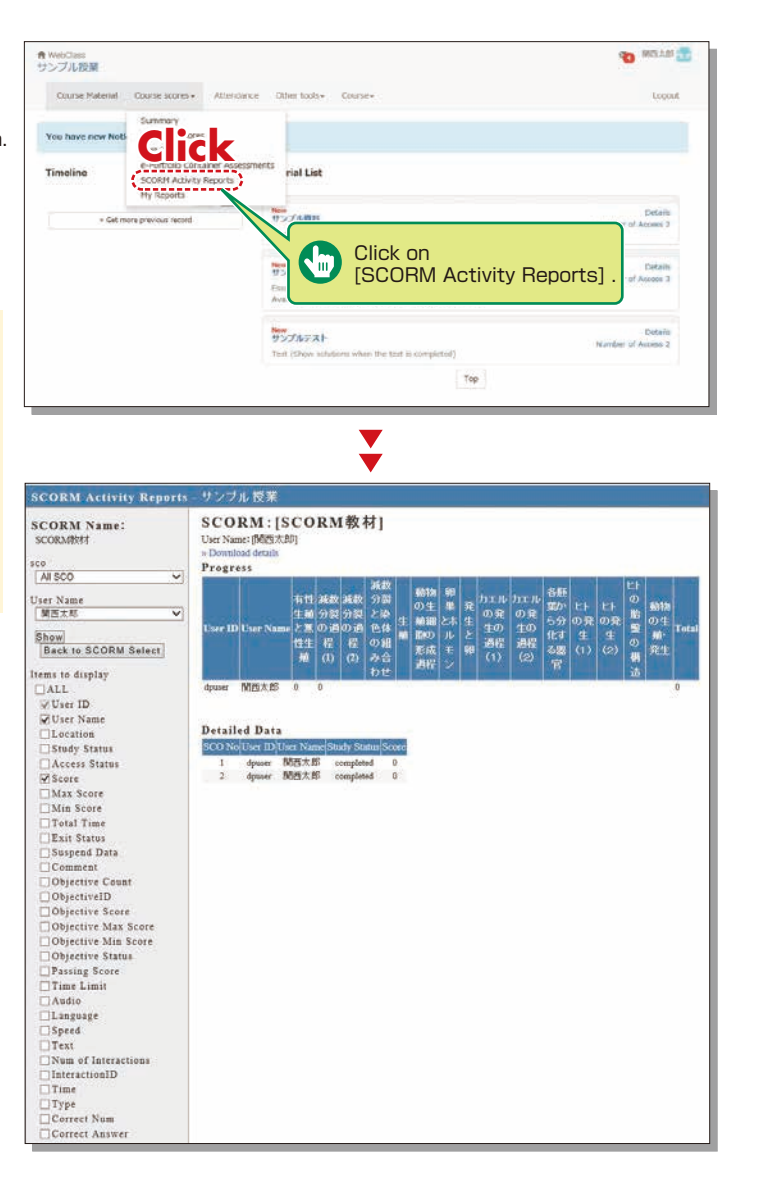

## **14.Scheduling a writing session at Writing Labo**

Writing Labo is the institution that helps students with academic writing. Writing Labo website : www.kansai-u.ac.jp/ctl/labo/

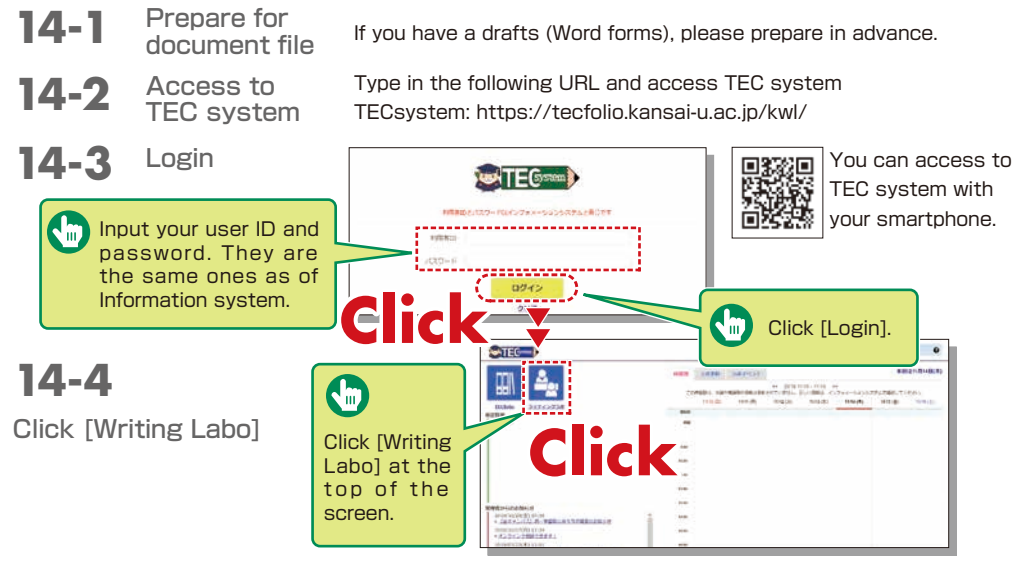

**14-5** Input the consultation method, your draft, the place and day the consultation and other necessary information to reserve

#### [1] Meeting a writing tutor at Writing Labo

- 1. Select the consultation method as [対面](in person).
- 2. Select the document type, session location, and date and time.
- 3. If you have drafts (Word form), upload them.
- 4. Click [Make a Booking].

【for in-person writing sessions】 Please bring printed drafts to Writing Labo.

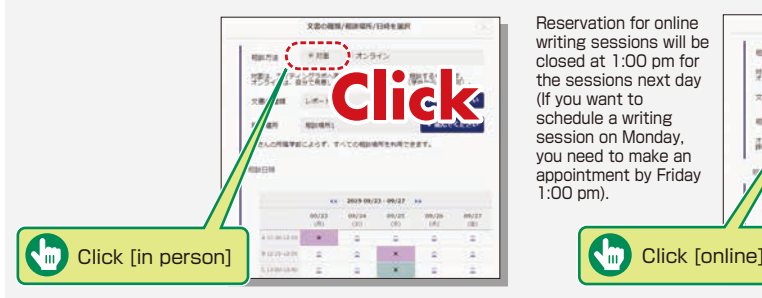

[2] Meeting a writing tutor online

- 1. Select the consultation method as [オンライン](online).
- 2. Select the document type, session location, and date and time.
- 3. Input your Skype ID and e-mail address.

4. Click [Make a Booking].

【For online writing sessions】 Please be online on Skype so that your writing tutor can make a video call.

If you have a writing draft, you can share it with your tutor on Skype.

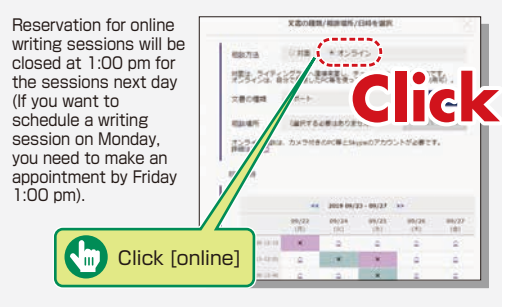